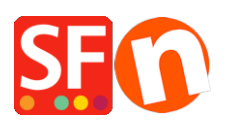

[Base de connaissances](https://shopfactory.deskpro.com/fr/kb) > [Apps & ShopFactory Cloud](https://shopfactory.deskpro.com/fr/kb/apps-shopfactory-cloud) > [CODES DE RÉDUCTION | Comment](https://shopfactory.deskpro.com/fr/kb/articles/how-do-i-setup-vouchers-in-my-shop) [configurer les codes de réduction dans ma boutique ?](https://shopfactory.deskpro.com/fr/kb/articles/how-do-i-setup-vouchers-in-my-shop)

## CODES DE RÉDUCTION | Comment configurer les codes de réduction dans ma boutique ?

Merliza N. - 2022-02-18 - [Apps & ShopFactory Cloud](https://shopfactory.deskpro.com/fr/kb/apps-shopfactory-cloud)

Pour activer les codes de réduction dans votre boutique, vous devez dioser d'un forfait avec abonnement ShopFactory ShopFactory Cloud / Total Care.

Note : Les codes de fidélité et chèques-cadeaux ne sont envoyés que pour les commandes "PAYÉES". Les codes de réduction marketing sont envoyés manuellement aux acheteurs lors de promotions ou de newsletters.

PARTIE I. Activez les codes de réduction dans votre boutique :

- Lancez votre boutique dans ShopFactory
- Cliquez sur le menu Services
- Cochez "Activer les codes de réduction".
- Enregistrez et visualisez votre boutique dans un navigateur externe
- Publiez votre boutique

PARTIE II. Configurer les codes de réduction dans le panneau d'administration ShopFactory Cloud

Pour configurer les codes de réduction dans votre compte ShopFactory cloud :

- Lancez votre boutique dans ShopFactory

- Cliquez sur le bouton Mes Commandes - cela vous connectera au panneau d'administration ShopFactory Cloud.

- RDV dans Marketing -> Codes de réduction/Coupons.

https://app.santu.com/buynow/voucher/list

- Cliquez sur le bouton "Ajouter un bon d'achat" et sélectionnez "Bon d'achat marketing".

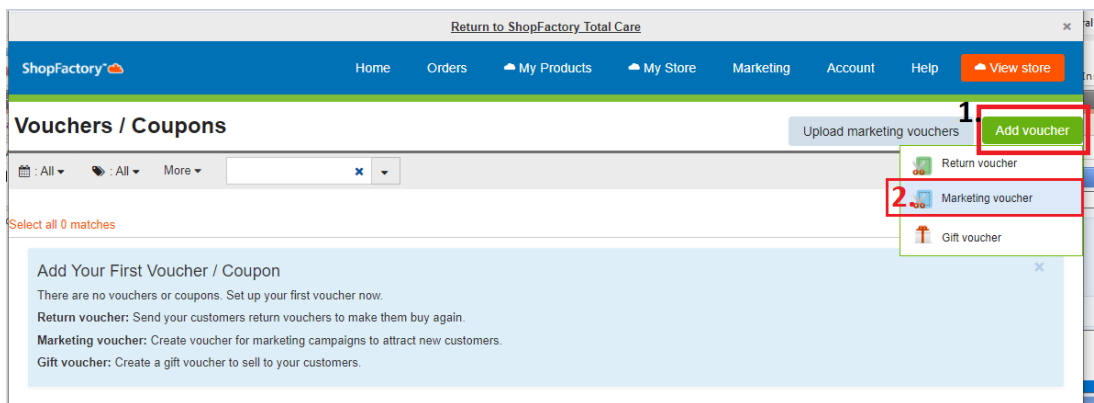

## Codes de fidélité

1. Codes de fidélité- Une fois configurés, ces codes sont envoyés automatiquement à votre client en fonction d'un montant d'achat prédéterminé. Il doit avoir déjà commandé dans votre boutique pour recevoir ce type de code. Par exemple, si vous avez configuré un code de fidélité qui offre une réduction de 10 % aux acheteurs dans les conditions suivantes :

a. Le code est valable pendant : \_\_ Jours (le code expire après la durée fixée)

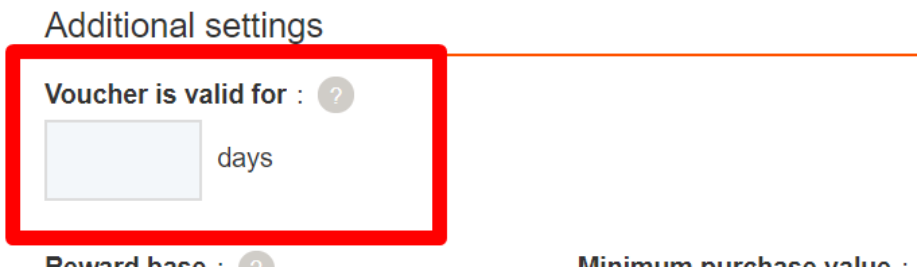

b. Combien un client doit-il dépenser pour RECEVOIR un code ?

Montant de \_\_\_\_\_\_ € (lorsqu'un client achète pour un montant de \_\_\_ €, il reçoit par courrier électronique un code d'achat contenant le code qui lui permettra d'utiliser ce code lors de son prochain achat dans votre boutique).

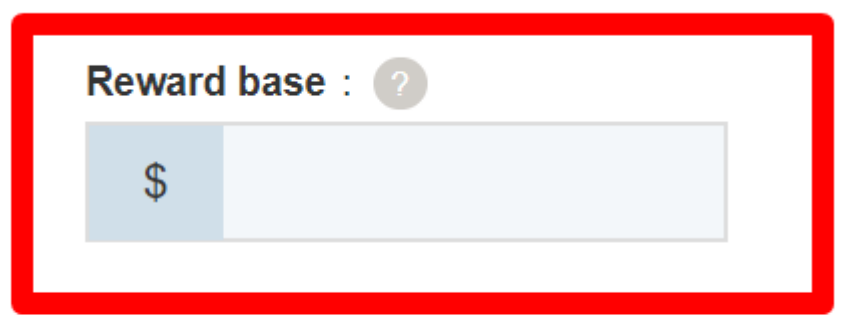

REMARQUE : si vous avez une remise pour l'ensemble de la boutique de configure ou des

remises sur les produits, le code de réductions'appliquera également comme une remise supplémentaire.

c. Quel montant l'acheteur doit-il dépenser pour UTILISER ce code de réduction?

Montant  $\epsilon$  (pour que l'acheteur puisse bénéficier de la remise et du code, il doit dépenser le montant spécifié au moment où il va utiliser le code)

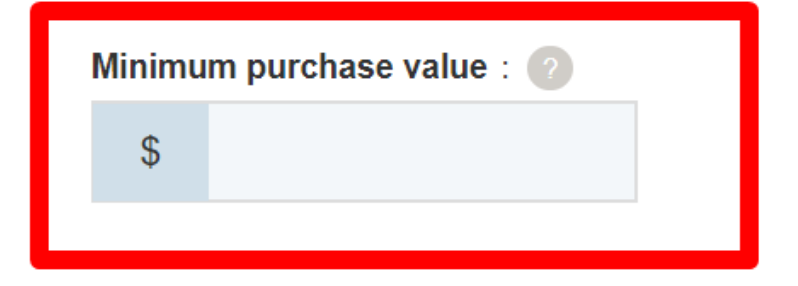

Pour le mettre en place : assurez-vous de saisir toutes les informations requises et cliquez sur le bouton SUIVANT -> sur la 2ème page, vous devez saisir le contenu de l'email par langue. Les #placeholders# (entourés de ##) doivent être laissés tels quels pour que les variables fonctionnent -> cliquez sur TERMINER pour enregistrer le code de réduction dans la base de données.

- Saisissez le contenu de l'e-mail par langue. Les #placeholders# (entourés de ##) doivent être laissés tels quels pour assurer le fonctionnement des variables -> cliquez sur TERMINER pour enregistrer le code dans la base de données.

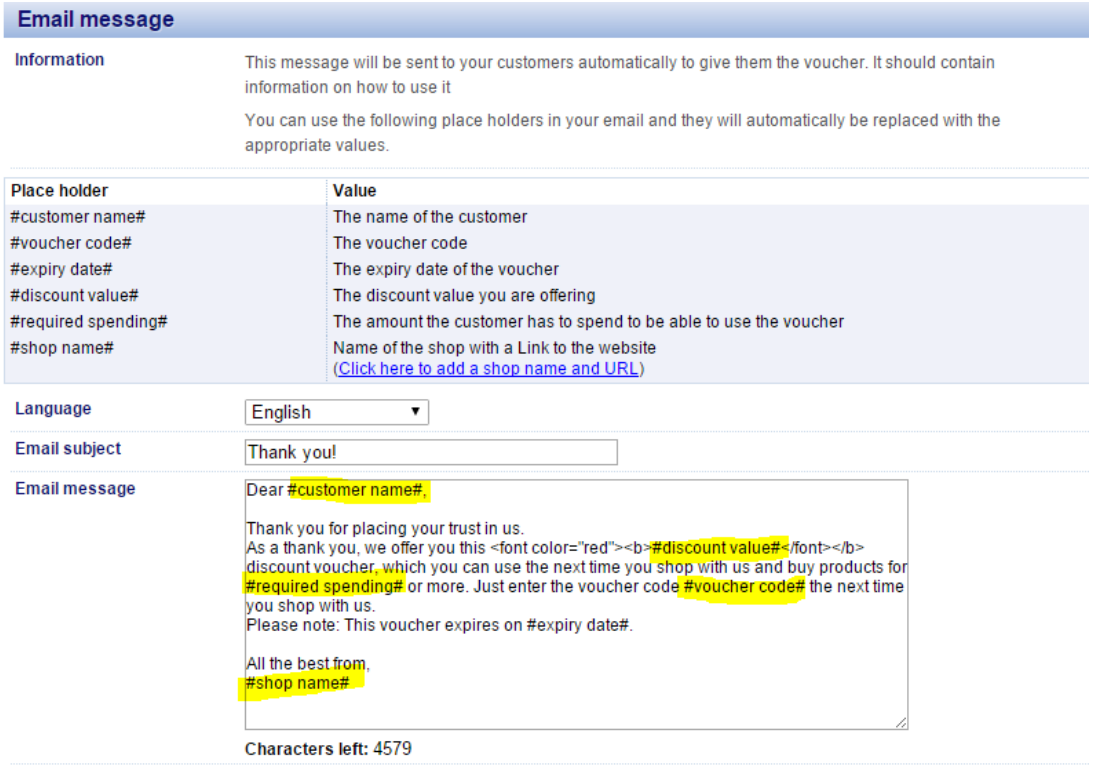

Reset Finish

Codes de réduction classiques

2. Codes marketing - Ces codes de réduction doivent être envoyés séparément à vos acheteurs lors de la configuration. Si vous avez une promotion en cours, vous pouvez envoyer ce code à toute personne de votre liste de diffusion. Ce code doit être configuré dans le panneau d'administration avec le montant de la réduction qui sera accordée aux acheteurs qui l'utilisent. Il contient les informations suivantes :

a. Date d'expiration :  $\qquad \qquad$  (date d'expiration du code)

b. Combien l'acheteur doit-il dépenser pour bénéficier de ce code ?

Montant de € (l'acheteur doit dépenser au moins pour pouvoir utiliser le code de réduction dans votre boutique)

c. Code de réduction: \_\_\_ (il s'agit du code qui sera envoyé à vos acheteurs et qu'ils pourront utiliser lors de leurs achats dans votre boutique pour bénéficier d'une réduction).

REMARQUE : si vous bénéficiez d'une remise sur l'ensemble de votre magasin ou de remises sur certains produits, le code de réduction s'appliquera également en tant que remise supplémentaire.

d. Combien de codes de réduction voulez-vous créer ? \_\_\_\_ (si vous souhaitez distribuer 30 codes de réduction à vos acheteurs, Saisissez la quantité ici).

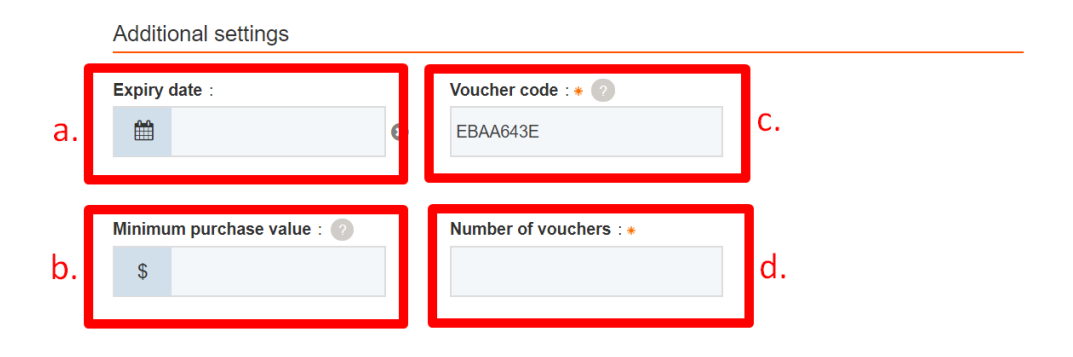

## Chèques- cadeaux

3. Chèques cadeaux - REMARQUE : Les chèques cadeaux fonctionnent UNIQUEMENT ShopFactory V8.30 Build 10321 (dernière version) ou plus.

Pour configurer les chèques cadeaux, veuillez-vous référer à cet article de la FAQ :

Configuration des chèques cadeaux dans ShopFactory

http://support.shopfactory.com/kayako/index.php? m=knowledgebase& a=viewarticle&kba rticleid=174

Remarque importante concernant le traitement manuel des paiements : Si vous réglez

manuellement le paiement sur "payé" - vous DEVEZ faire ce qui suit :

- RDV sur votre page de commandes -> cliquez sur un NUMÉRO DE COMMANDE pour afficher les détails de la commande.

- Cliquez sur le lien État du paiement -> placez la commande sur "PAYÉ" et cliquez sur le bouton Soumettre.

- Cela déclenchera l'envoi de l'e-mail du chèque-cadeau.